## EPAF – How to Originate a Part-time Job Transfer (TRAN40)

The following steps will guide you step-by-step to originate a job transfer EPAF for a part-time employee (TRAN40) into a position they have **never** worked in. If you are transfering an employee into a job that they have held in the past, you MUST use a different EPAF. Please see FAQs on the Human Resources EPAF Process webpage.

1. Click on **New EPAF**.

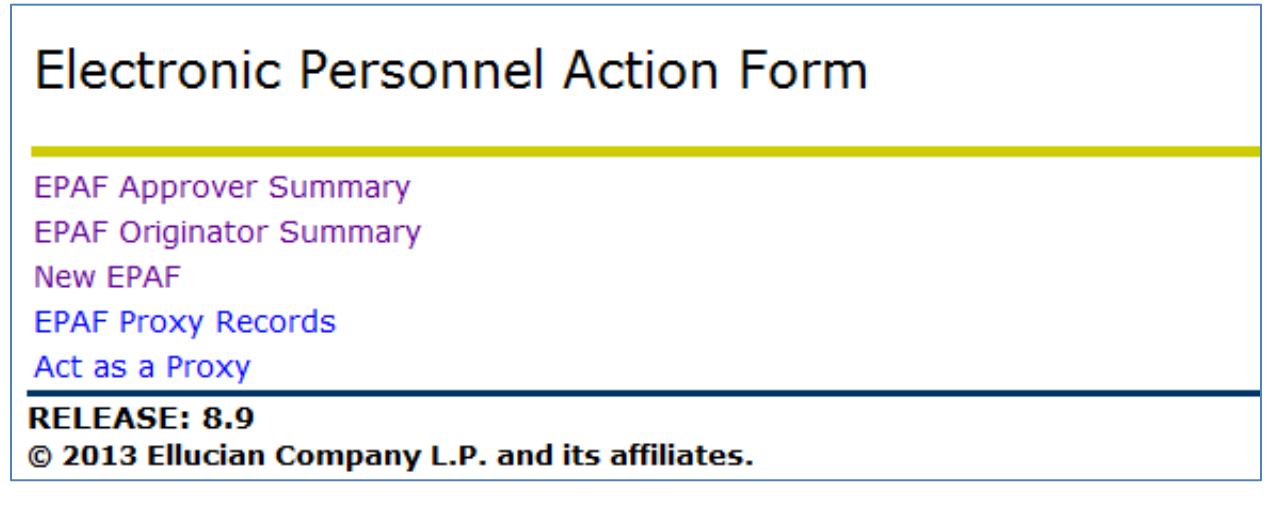

2. To transfer the employee, select **TRAN40**.

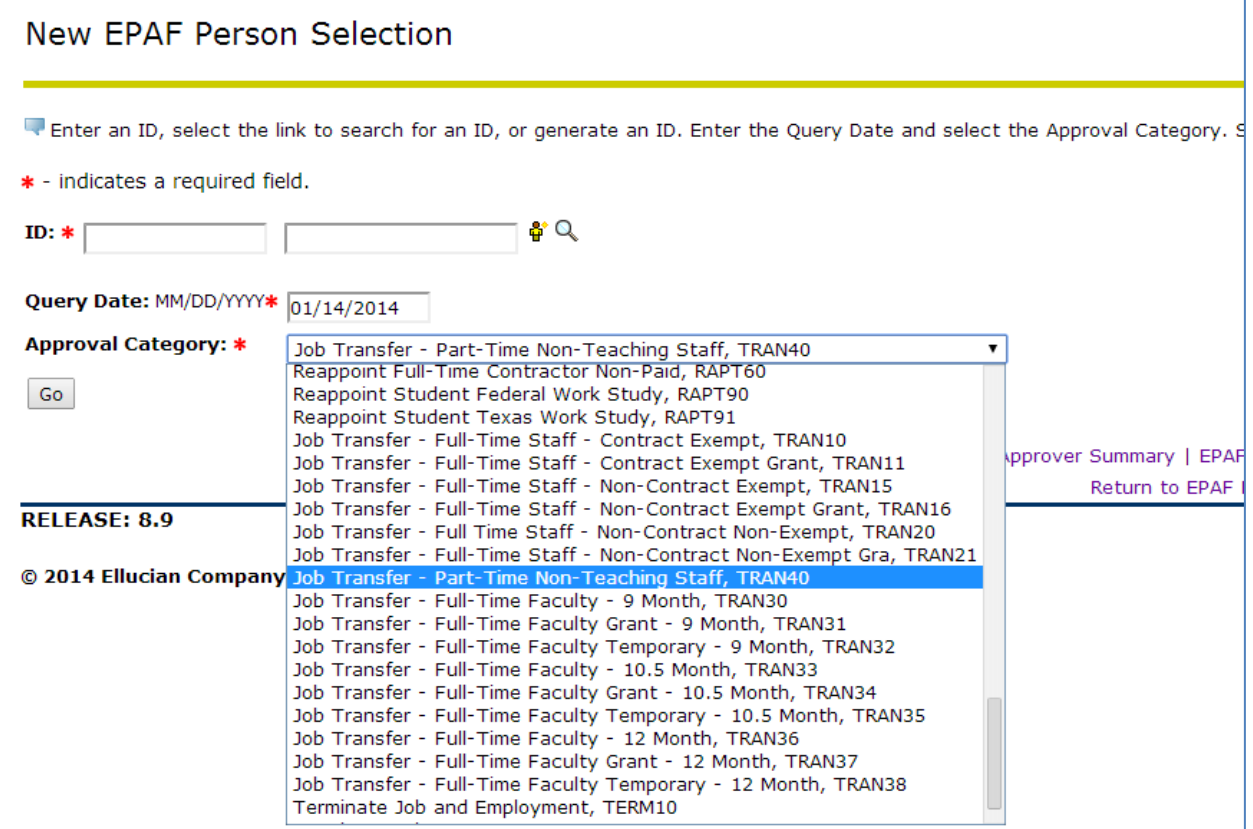

3. The system will display open job(s) – primary. If there are no active jobs, you cannot transfer this employee. Click **Go**.

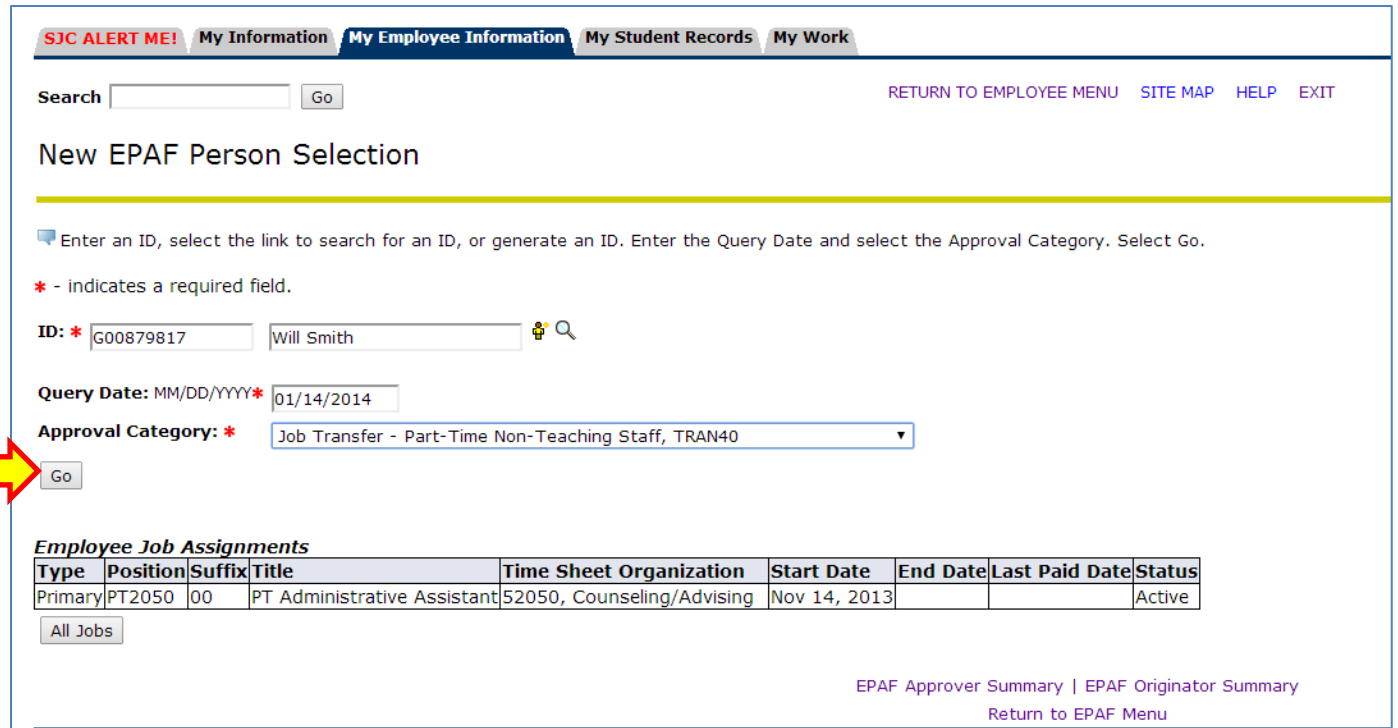

4. If this employee is being transferred to a different address, select the radio button for **New Record**. If this employee is staying at the same address, select the active address shown. Once the correct selection has been made, select **Next Approval Type**.

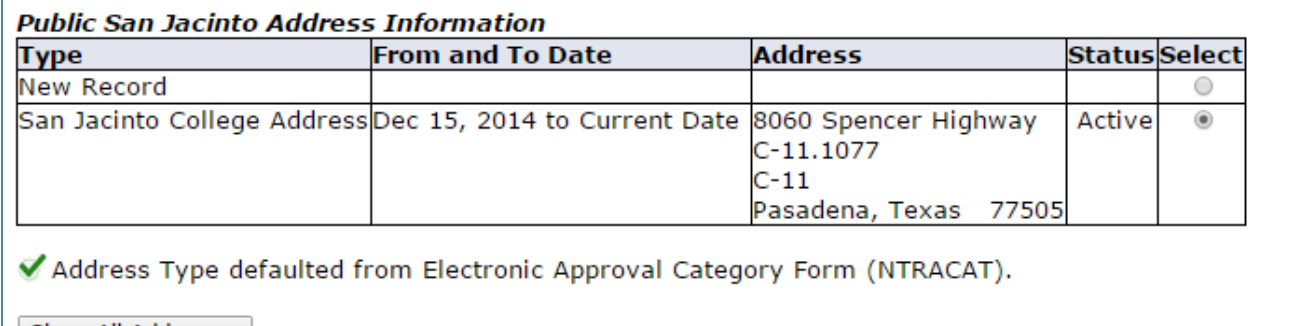

Show All Addresses Next Approval Type

5. If this employee is being transferred to a different phone number, select the radio button for **New Record**. If this employee is staying at the same phone number, select the active address shown. Once the correct selection has been made select **Next Approval Type**.

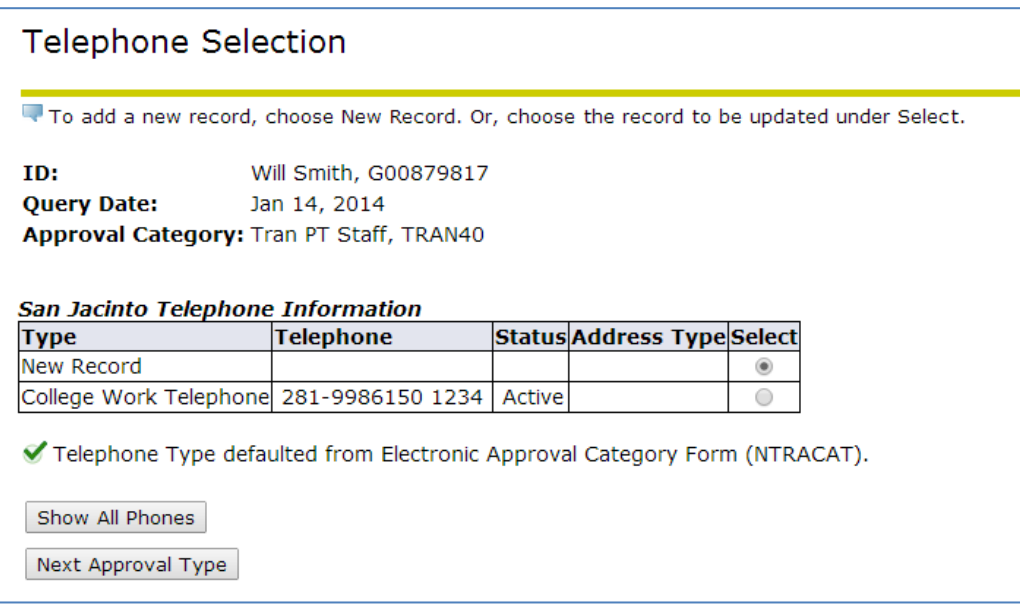

6. Follow the same actions as above for the Billing address and then the Billing phone number.

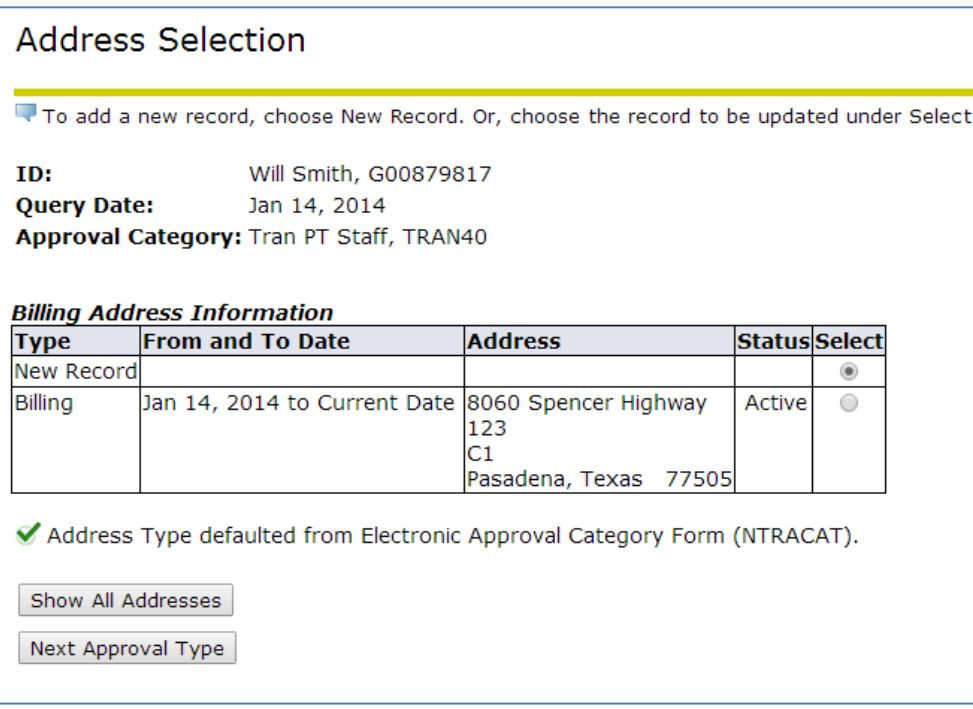

7. Once you have made the correct selection, click **Go**.

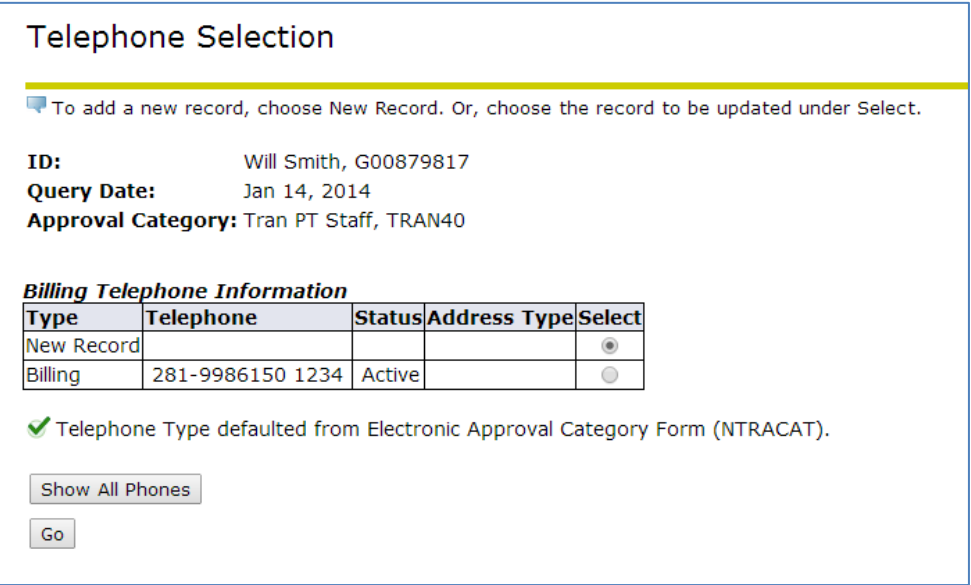

8. Select the job that you wish to **terminate**. You **MUST** terminate the job that the employee is leaving**.** Click **Next Approval Type**.

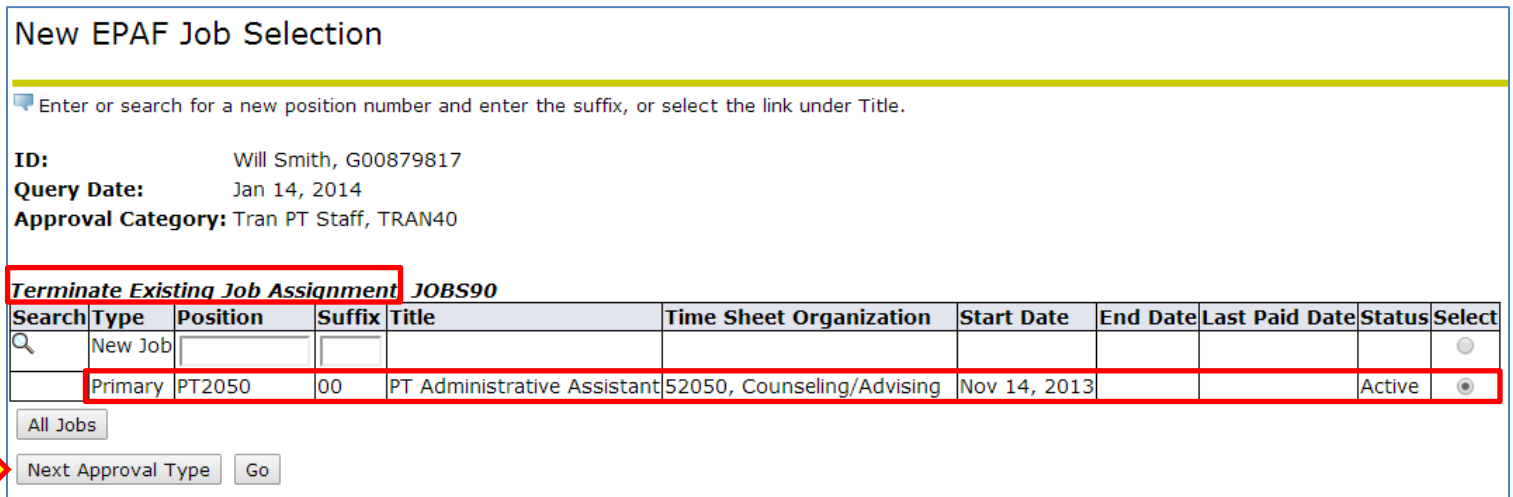

9. Enter the POSN for the **new job** that the employee is being transferred into. Click **Go**.

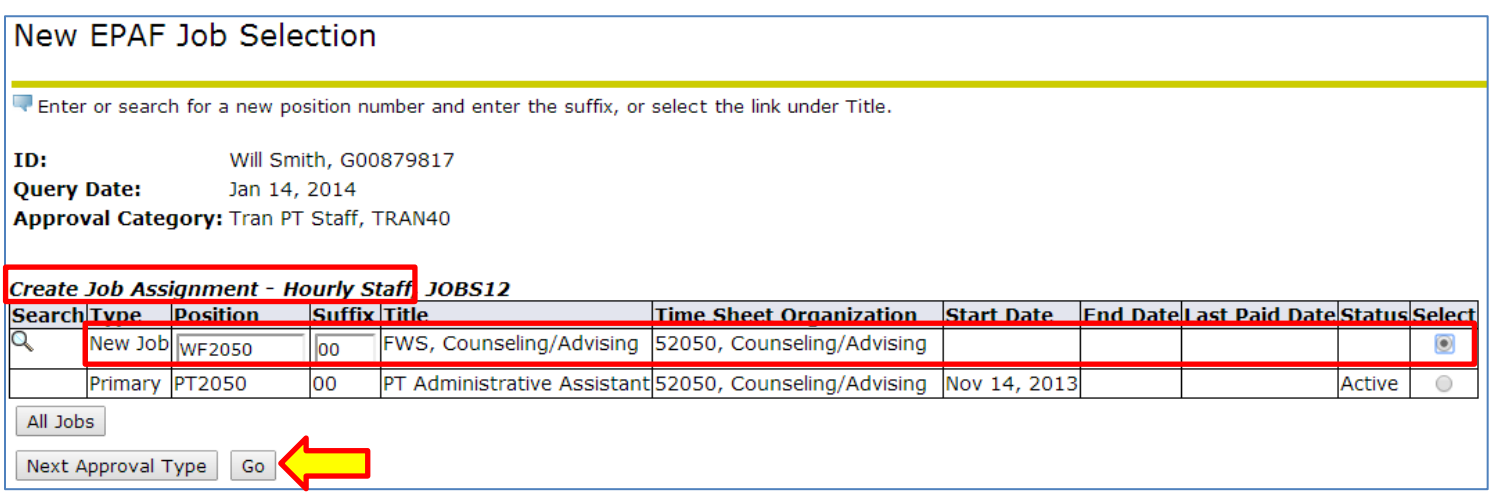

10. If you selected a new San Jacinto address and/or phone number for the transferring employee, you will need to enter a new San Jacinto address and/or phone number for your employee.

If you selected to keep the existing address and/or phone number, you do not have to enter another address and/or phone number. (This example is keeping the existing address and phone number.)

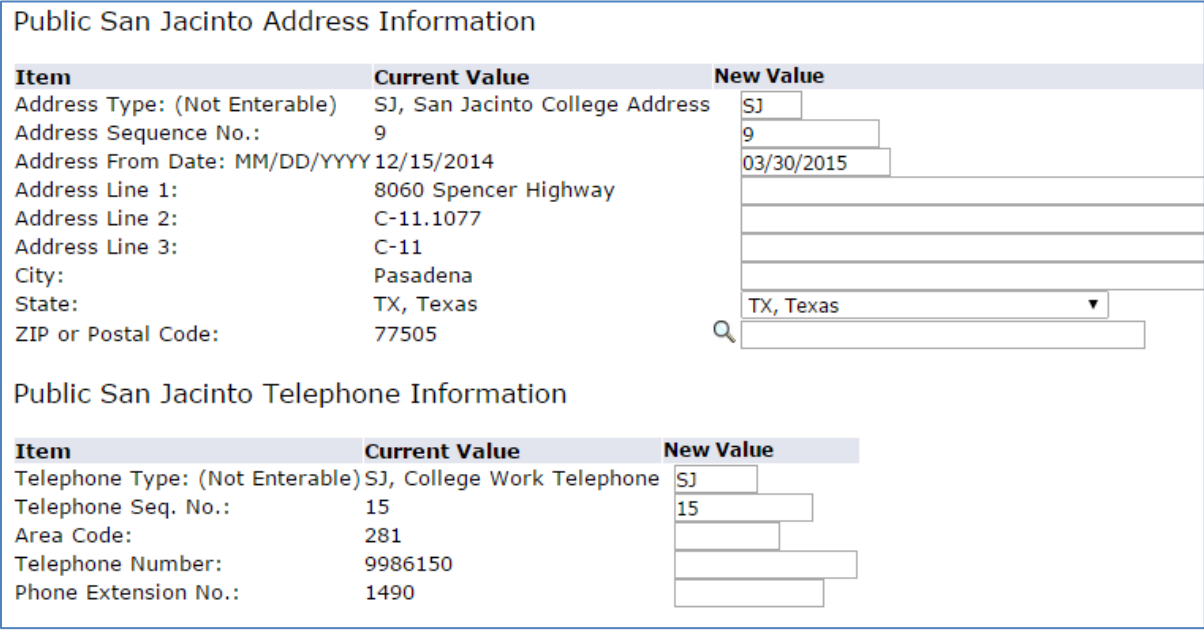

11. If you selected a new Billing address and/or phone number for the transferring employee, you will need to enter a new Billing address and/or phone number for your employee. (This example shows a new address being entered.)

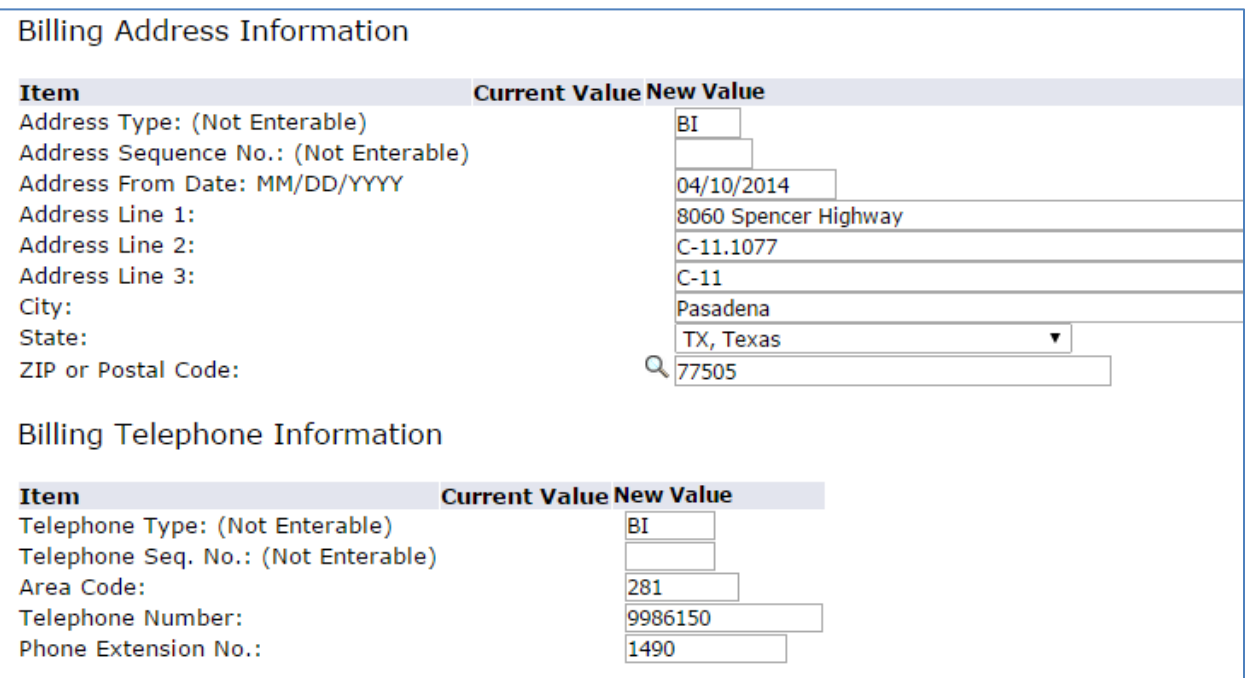

12. To transfer an employee, you must first terminate the employee's old job**. The job effective date for the termination MUST be the day before the effective date of the new job.**

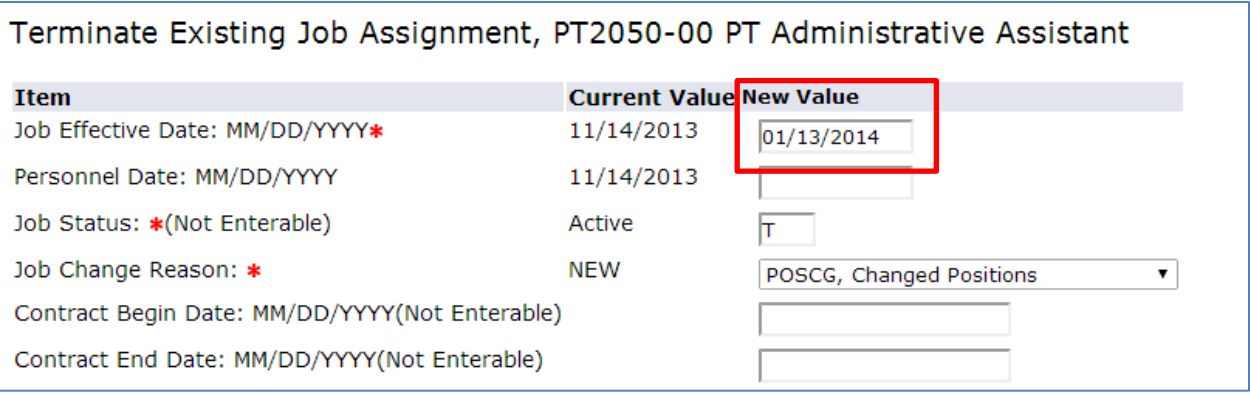

13. Update the **Home Organization** and **Distribution Orgn** with the ORG that the employee is transferring into.

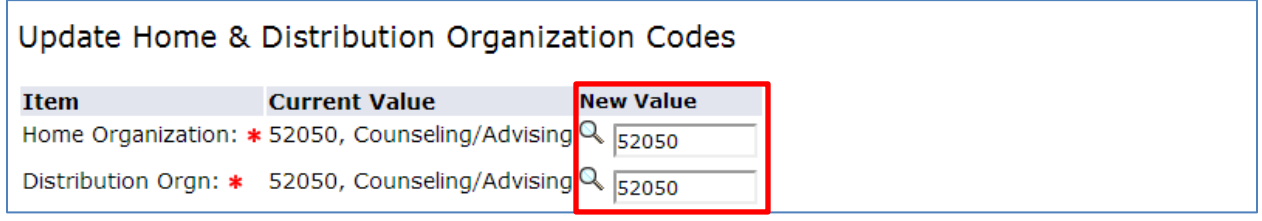

- 14. Enter the title, regular rate, leader ID, leader position, and leader suffix for the new job.
	- a. Title will default in as PT Administrative Assistant I. If that is the correct title, the title line can be left blank. If that is not the correct title, the correct Board approved title must be entered on the title line. All part-time titles =  $PT +$  the Board approved title

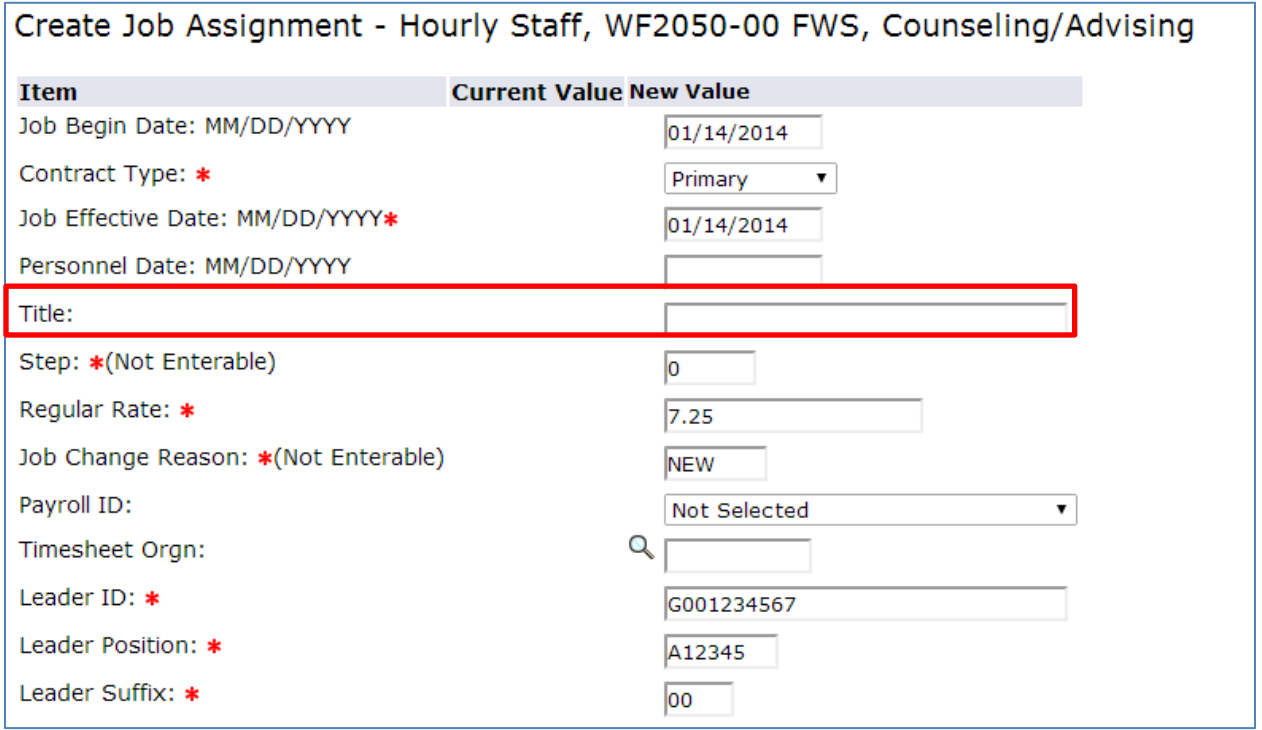

15. The labor distribution (FOAP) should not need to be changed. Please contact Human Resources if you feel that the FOAP on the EPAF is wrong before you change anything on the labor distribution.

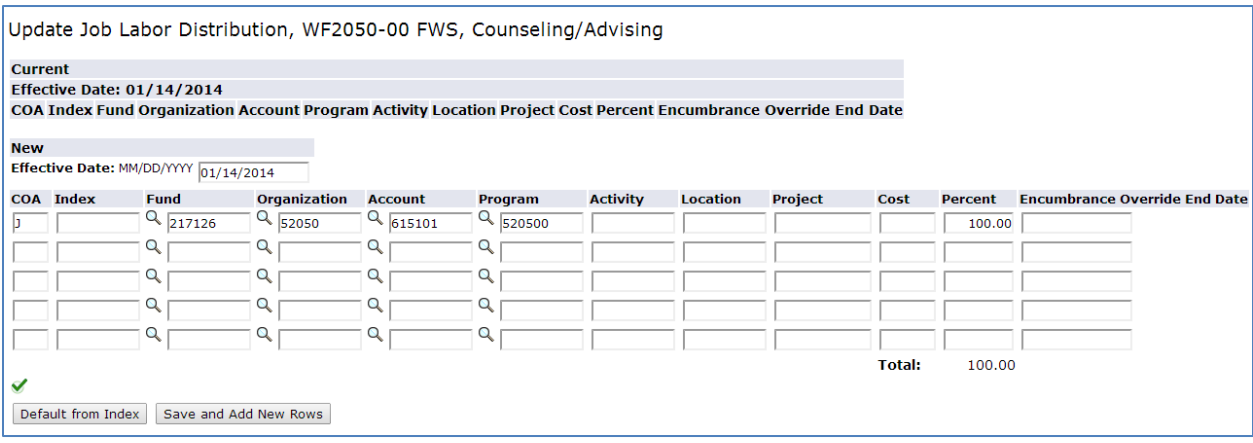

16. Enter the appropriate usernames for your routing queue.

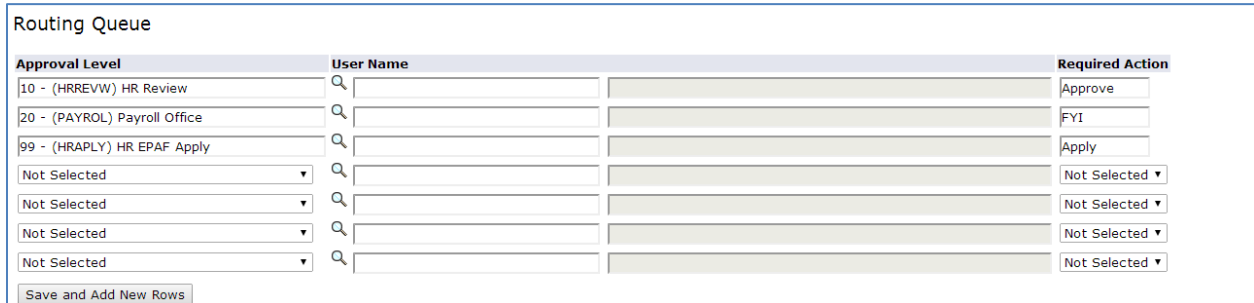

17. Leave comments if desired. Please remember that no confidential information should be left in the comments.

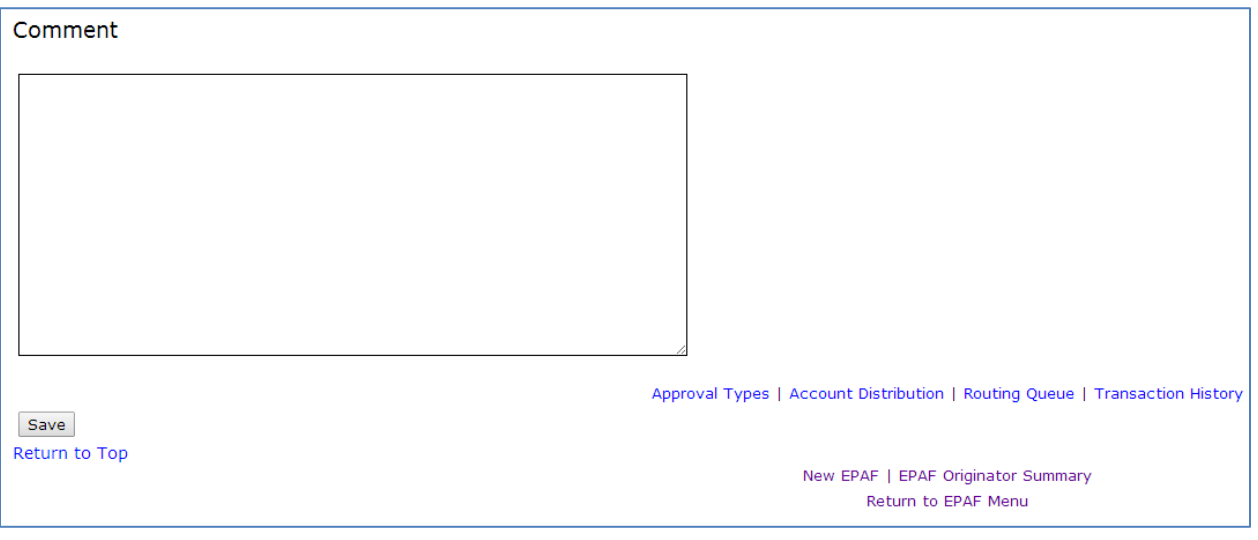

18. Once the necessary information is entered and the routing queue is added, click **Save** to save the EPAF. Once successfully saved, click **Submit**

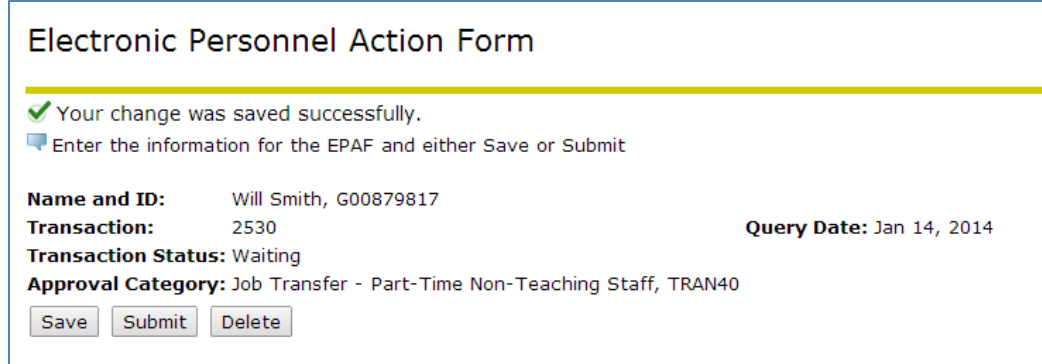

19. Warnings do not prohibit an EPAF from being submitted; only errors will prevent submission until corrected.

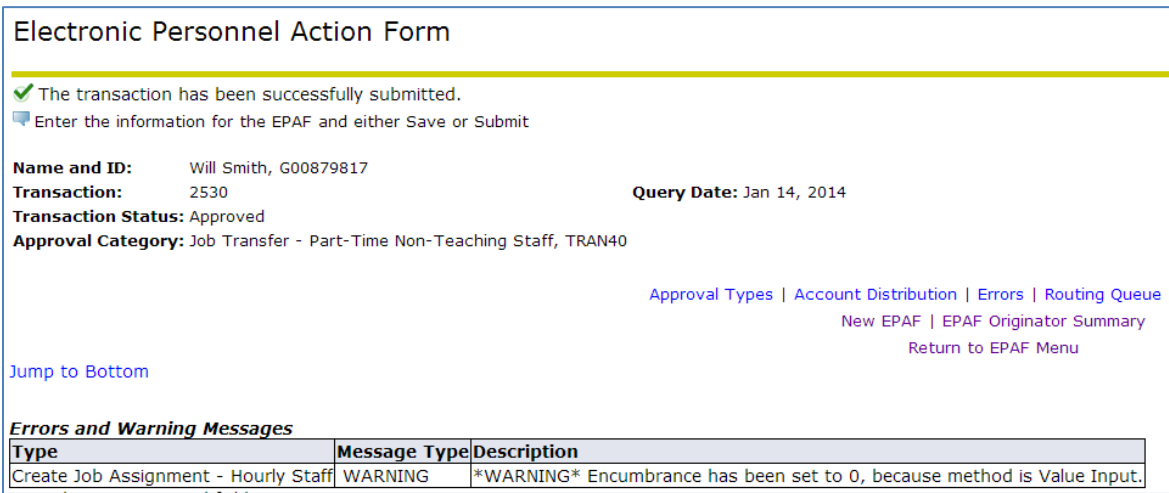

20. Once an EPAF has been approved and successfully applied, the originator will receive the following email.

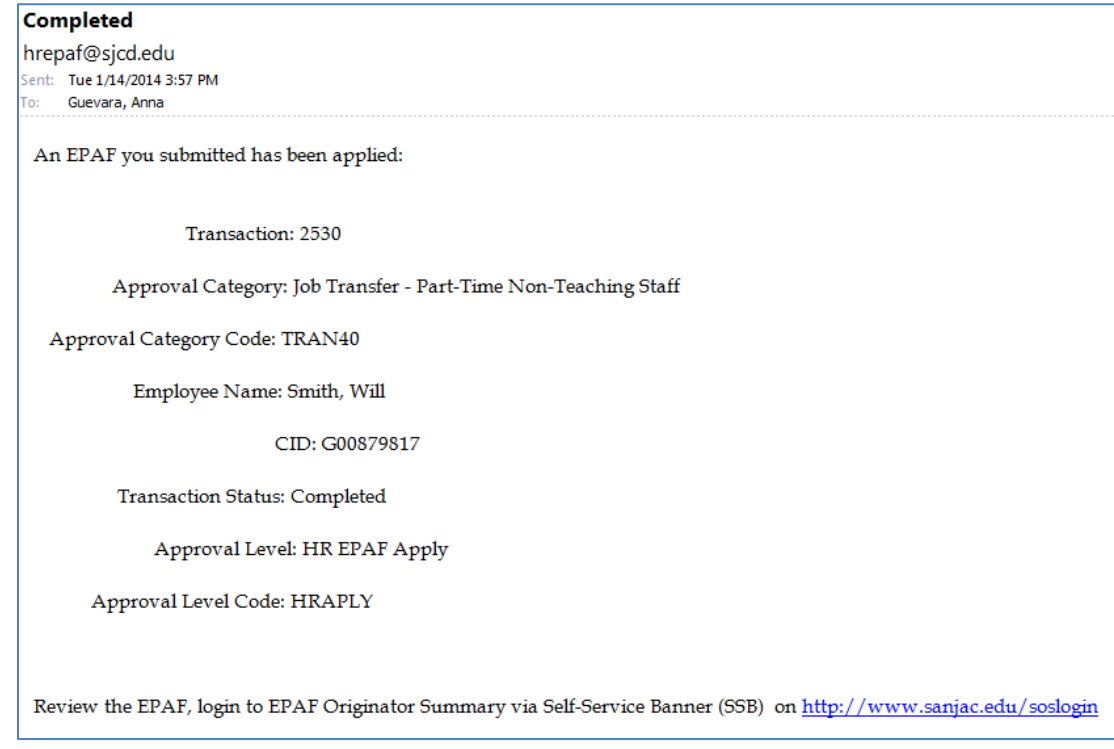